# Cambrid Core

# 圖書館員帳戶使用指南

- 更新學校/機構資訊
- 下載書目資料
- 管理內容需求、查看訂閱/購買內容
- 獲取使用統計
- 設置電子書自助服務

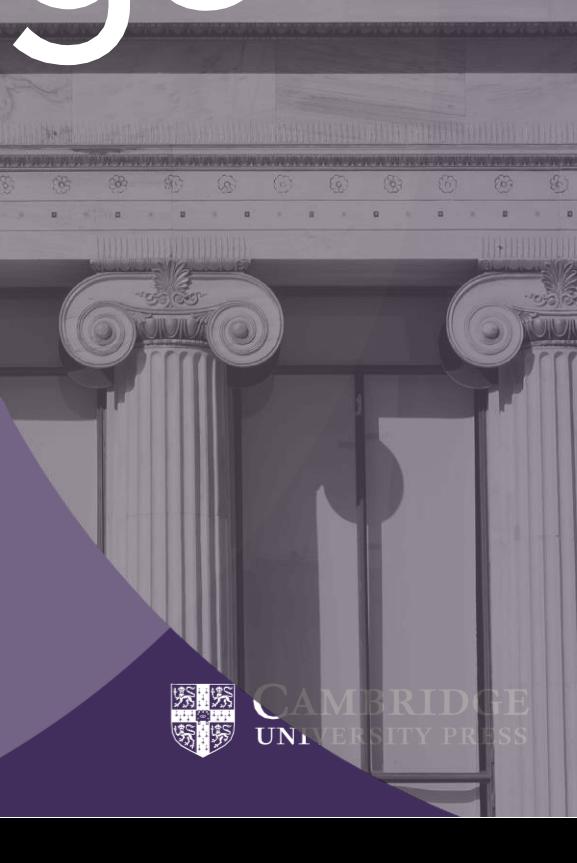

# Cambridge<br>Core

學出版社最新發佈的學術資源 平臺。

此使用者指南為帳戶管理 員管理學校/機構帳戶提供了循 序漸進的指引。

cambridge.org/core

# **圖書館員帳戶**

# Cambridge Core是劍橋大 **登入圖書館員帳戶**

1 在Cambridge Core主頁上,點擊頁面右上方藍色的 log in 按鈕, 使用電子郵件信箱和密碼以帳戶管理員 身份登入。

如您在登入過程中有任何問題,請訪問

#### **cambridge.org/core/help**

• 登入要求:

-電子郵件信箱:輸入申請管理員帳戶時登記的電子 郵件信箱(例如:[test@exampleuniversity.edu.cn](mailto:test@exampleuniversity.edu.cn))

-密碼:輸入您的密碼(密碼區分字母大小寫)

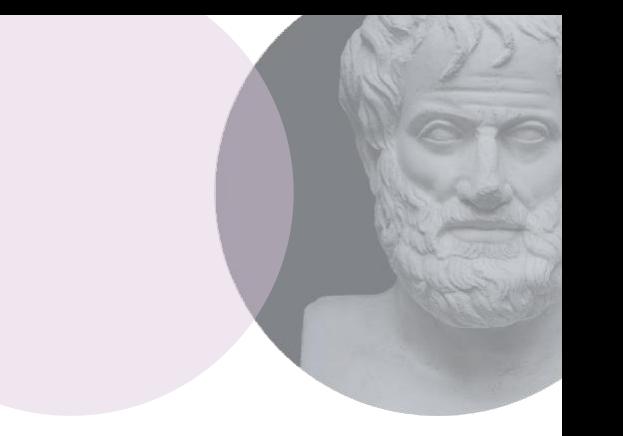

2 登錄後,點擊頁面右上方藍色的 **My Account** 按鈕

#### 3 管理員帳戶頁面有如下選項:

- Review access and authentication methods 查看訪問和身份驗證方法
- Manage your account settings 管理您的帳戶設置
- Retrieve bibliographic data 獲取書目資料(MARC,KBART)
- View your content holdings 查看本校訂閱/購買內容
- View content requests 查看內容需求
- Marketing support 宣傳支援
- Retrive usage statistics 獲取使用統計
- Find user guides and training 獲取使用者指南與培訓

如果您是多個機構的管理員,您可以透過選擇左側機構 帳戶名稱旁的 Change 更改, 輕鬆在多個機構之間轉換。

聯盟管理員還可以查看聯盟內的機構列表。

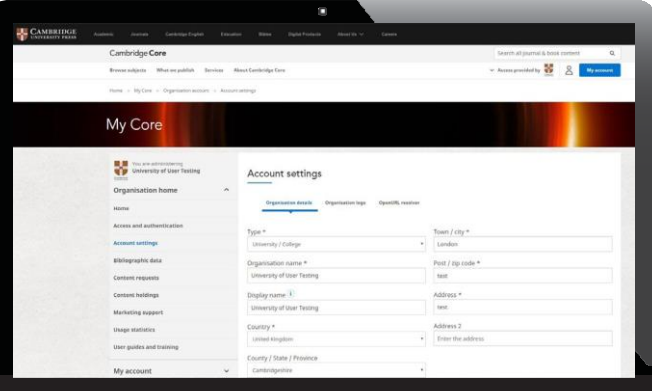

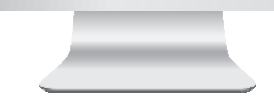

# **更新機構資訊**

**1** 在 **Account settings** 帳戶設置頁面中,您可以檢查並更新您的位址,設置顯 示

機構名稱,上傳機構圖示以及設置開放連結(OpenURL)。

## **上傳機構圖示**

- 1 在機構帳戶頁面上選擇**Account settings** 帳戶設置
- 在**Account settings** 帳戶設置頁 面中,選擇**Organisation logo** 標籤

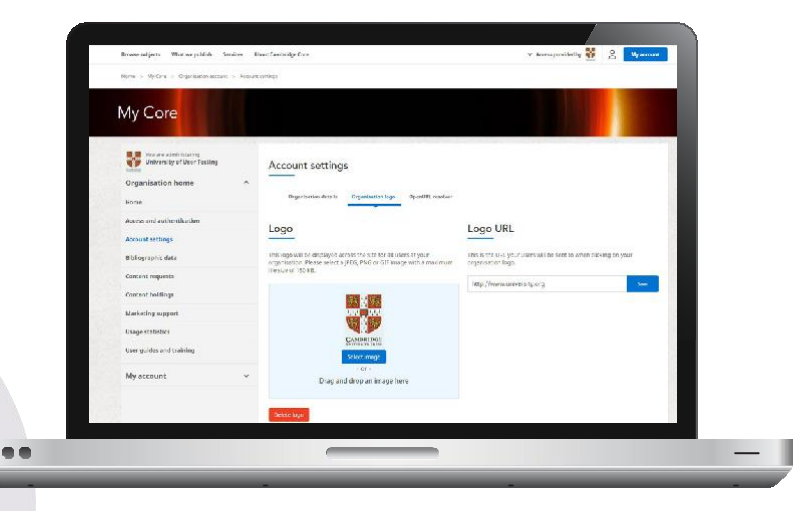

- **3** 為您的機構上傳機構圖示:
	- **透過資料夾位置上傳**
	- 點擊 **Select Image**
	- 選擇您的影像檔所在的資料夾
	- **通過拖放方式上傳**
	- 從資料夾中選擇您想上傳的影像檔
	- 拖放到圖像區域
- **4** 成功上傳機構圖示後, 即可看到 Delete Logo 刪除圖示按 鈕。如有需要,您可使用此功能來刪除您之前上傳的圖示。
- **5** 預設情況下,如果沒有上傳圖片,會以機構名稱的 首位字母顯示。

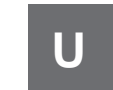

**6** 您也可以透過在文字方塊中提供網址連結並選擇 **Save** 保存的方式來 定義徽章網址。如果提供了網址,點擊機構的徽章將連結到該網址。

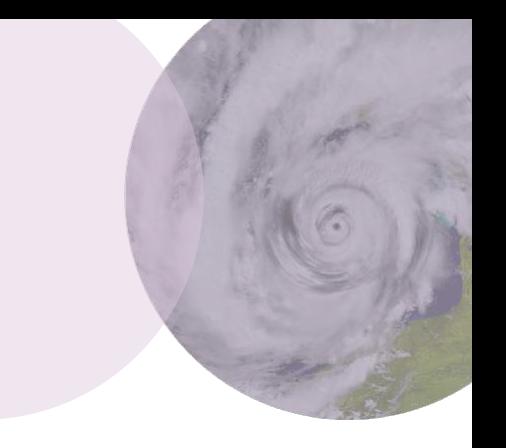

#### ✓JPEG, PNG和GIF圖片均 可

**√**圖片大小不超過150KB

✔如果您提供的圖片不符合規 格,將會出現錯誤提示訊息

# **開放連結(OpenURL)設置**

- 1 在機構帳戶頁面上,選擇 **Account settings** 帳戶設置
- 2 在 **Account settings** 帳戶設置下,選擇 **OpenURL Resolver**  開放連結解析器

 $\bullet\bullet$ 

- 3 輸入圖書館的連結解析器基底位址
	- 例如: [http://example.search.serialssolutions.com](http://example.search.serialssolutions.com/)
- 透過使用自訂文本或上傳圖片,您可以修改開放 鏈接 (OpenURL) 顯示給機構使用者的方式。圖片 必須是JPEG,PNG或者GIF格式,並且不大於 150kb。

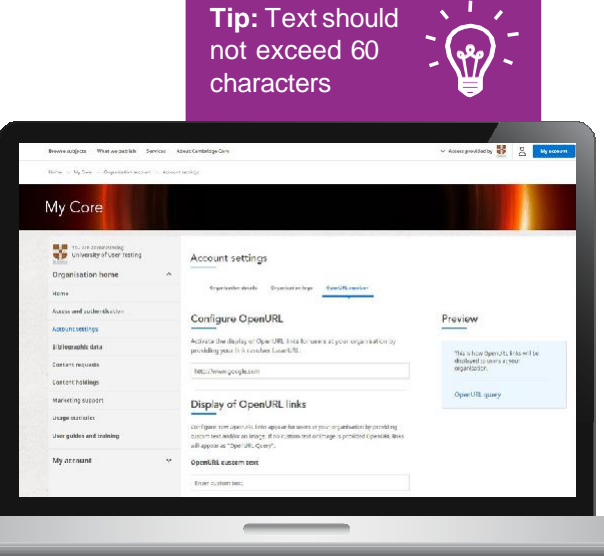

- 如果沒有提供自訂文本或圖片,則開放連結(OpenURL)的預設顯示為文 本開放連結查詢(OpenURL Query)。
- 6 您可以預覽開放連結(OpenURL) 在視窗右側的開放連結解析器 7 (OpenURL resolver) 頁面上的呈現方式。

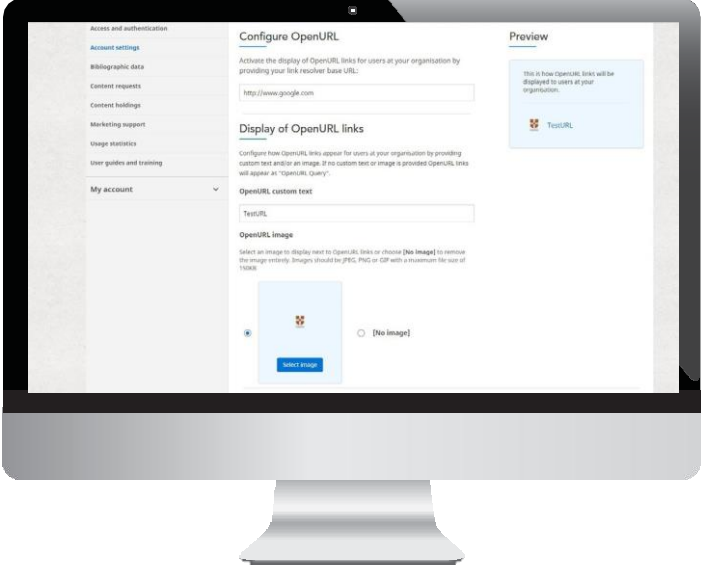

**7** 如需更新開放連結 (OpenURL) 設 置,只需remove 刪除/ overwrite 覆 蓋現有的開放連結,以及開放連結 自定義文本,或上傳一個新的圖 片,並點擊**Save** 保存。

#### **書目資料**

# **下載MARC紀錄,OCLC控制號 & KBART期刊列表**

1 在機構帳戶頁面上,選擇 **Bibliographic data** 書目資訊

#### 選擇所需的資料格式:

- MARC records (MARC紀錄)
- OCLC control numbers (OCLC控制號)
- KBART title lists (KBART期刊列表)
- 您可以使用以下選項選擇您想要下載的資料:
	- **By organisation (按機構名稱)** –可以是某一機構或聯盟名稱
	- **By order ID (按訂單號)** 使用訂單參考號
	- **By ISBN (按ISBN)**  國際標準書號
	- **By ISSN (按ISSN)**  國際標準連續出版物編號(僅適用於*KBART*記錄)
	- **By package (按照專輯)** –下載機構購買的由特定圖書/期刊組合的專輯

#### **書目資料**

- 4 下一步,您可以根據書目的線上出版日期, 指定所需下載資料的日期範圍 (*僅適用於* MARC 數據與OCLC控制號)
- 5 點擊 **Download**下載 **6 5**
- **6** 您可以在下列不同的檔案格式中獲取到更多資訊
	- **不同資料的下載檔案格式:**
	- MARC Records (.mrc file)
	- OCLC (.txt file)
	- KBART (.txt file)

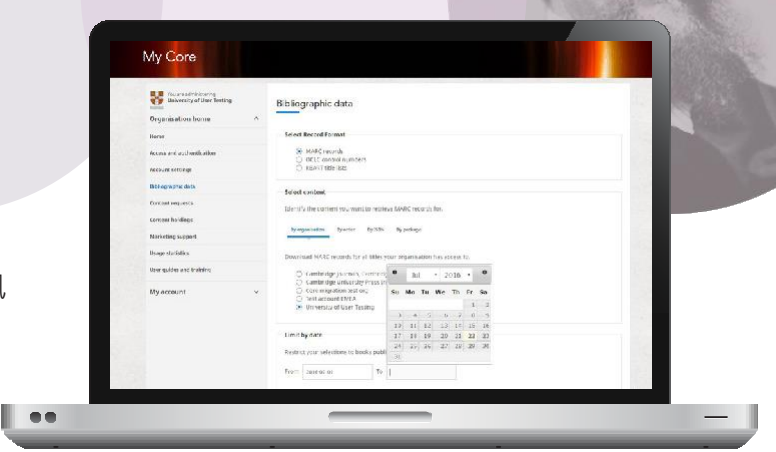

您帳戶的書目數據區域允許您下載根據您的機構館藏 的書目資料。 Cambridge Core平台中所有內容的公開 資料,也可以從圖書館員服務區域下載。

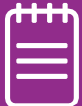

**內容需求**

此頁面的目的是查看您組織中的使用者請求的內容列表。 這些請求是由您的讀者使用內容頁面上的 **Recommend to librarian (**推薦給您的圖書館員) 按鈕發送出的。 這可以幫助您確定需要為您的組織購 買的內容。

1 在機構帳戶頁面上,選擇 **Content requests** 內容需求

- 2 設定 **Content request notification** 內容需求通知 • 如果您想在使用者推薦內容時收到電子郵件通知, 請 啟用該選項
- 3 在內容需求頁面上,您可以查看終端使用者推薦購買 的需求列表
- 4 您可以按如下選項將需求清單進行昇冪/降冪排 序:
	- Type (類型)
- Title (標題)
- Requests (需求)
- Latest requests (最新需求)

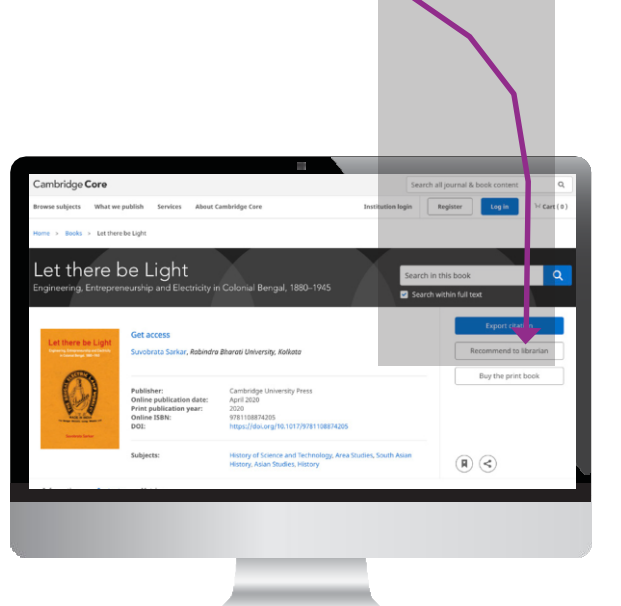

## **內容需求與已訂閱/購買內容**

- 5 如需查看每個需求的細節,包括推薦用戶的身份及其輸入的留言,點擊**View details**查看詳細資訊
- 6 您也可以通過點擊**Download list** 下載需求列表

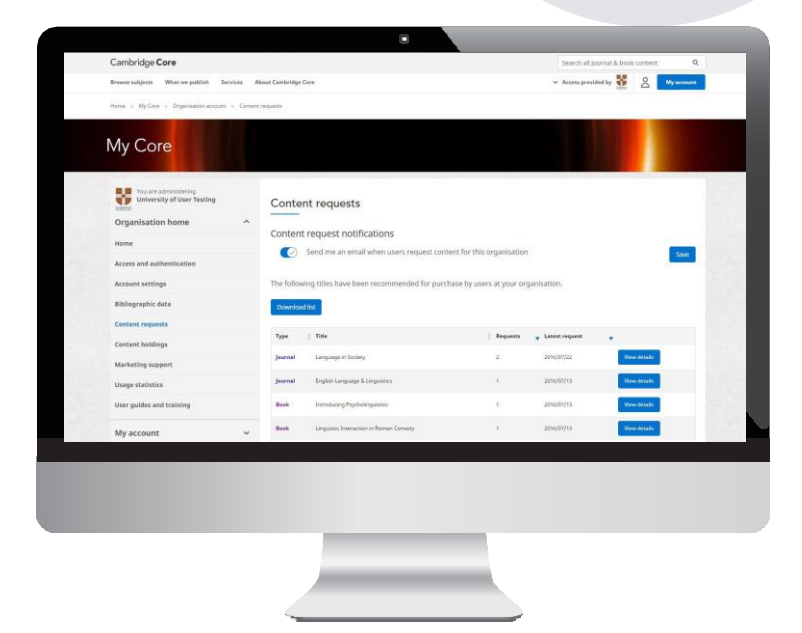

下載檔案為csv格式,檔案將 包含以下資訊:

- Product type (產品類型)
- Title (標題)
- Link (連結)
- Request date (申請日期)
- Name (姓名)
- Email (電子郵件信箱)
- Message (if applicable) (留言 (如已填寫))

# **已訂閱/購買內容**

#### **1** 在機構帳戶頁面上,選擇 **Content holdings** 已訂閱/購買內容

 $\bullet$ 

- **Journal subscriptions (期刊訂閱)**
- 點擊 **Download** 下載csv格式的機構訂 閱期 刊列表
- 檔包含您已經購買的所有期刊列表
- (列出已購買期刊及購買年份)\*\*
- 如需啟動期刊訂閱, 請輸入10位訂閱 號 (中 間不留空格),並選擇**Activate** 啟動

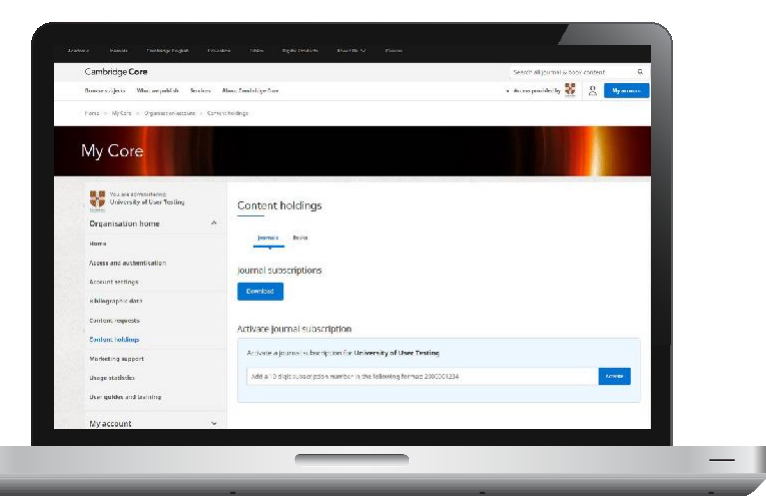

\*\* 請注意:此列表不包括您可能通過試用而獲取的額外內容。

### **內容需求與已訂閱/購買內容**

- **Book holdings (**已購買的電子圖書**)**
- 點擊 **Download** 下載csv格式的已購 買電子書列表\*\*
- 下載檔案將包括電子書 Online ISBN 和 書名

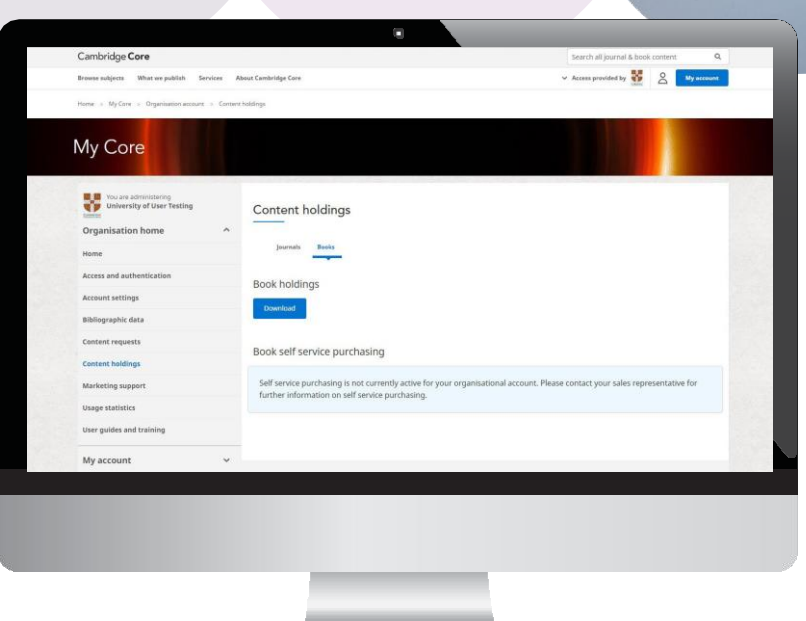

\*\*請注意,上述檔僅列出已購買或訂閱的內容,不包括您試用的內容

## **使用統計**

# **獲取使用統計**

- 1 在機構帳戶頁面上,選擇 **Account Settings** 帳戶設置
- 2 在帳號設置頁面,選擇 **Usage statistics** 使用統計
- 3 選擇統計報告區間範圍 (開始和結束日期)
- 選擇報告類型(詳見下頁的報 告類型清單)和格式(如csv)
- 5 點擊 **Download** 下載

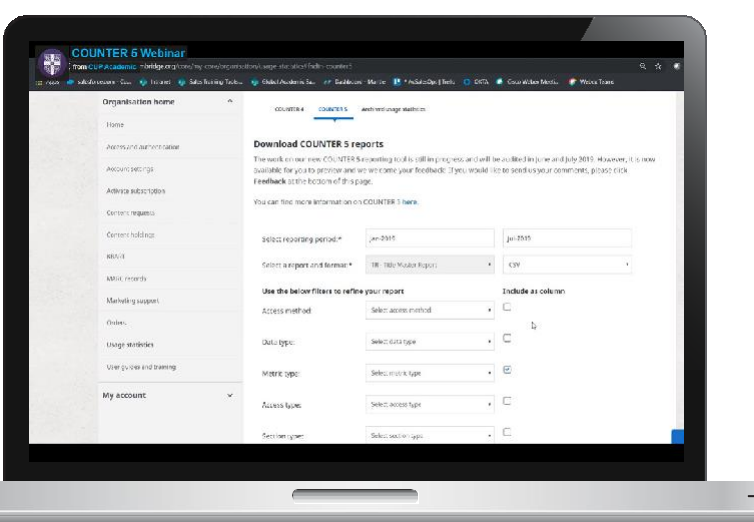

#### **使用統計**

# **可下載哪些報告類型?**

**PR - Platform Master Report**: a customizable report for usage across the entire platform, with options to add filters e.g. by data type or metric type

**PR P1 - Platform Usage:** a standard view of platform-level usage summarized by metric type

**TR - Title Master Report:** a customizable report showing usage at title level, with options to add filters e.g. by data type or metric type

**TR B1 - Book Requests (Excluding OA Gold):** a report showing full-text usage for books, excluding Gold Open Access content

**TR B2 - Book Access Denied:** a report showing activity for book content where users were denied access e.g. due to their institution not having purchased or subscribed to the content in question

**TR B3 - Book Usage by Access Type:** a report on book usage showing metric types broken down by access type

**TR J1 - Journal Requests (Excluding OA Gold):** a report usage of journal content, excluding Gold Open Access content, as total item requests and unique item requests

**TR J2 - Journal Access Denied:** a report showing activity for journal content where users were denied access e.g. due to their institution not having purchased or subscribed to the content in question

**TR J3 - Journal Usage by Access Type:** a report on journal content usage showing metric types broken down by access type

**TR J4 - Journal Requests by YOP (Excluding OA Gold):** a report on journal content usage (excluding Gold Open Access content) broken down by year of publication, with data for total item requests and unique item requests

如需了解更多資訊,請訪問 Cambridge Core 上提供 COUNTER5 報告時,所舉行網路研討會的PPT : **w[ww.cambridge.org/core/help/webinars-and-demos/counter-5-webinar](http://www.cambridge.org/core/help/webinars-and-demos/counter-5-webinar)**

#### **圖書自助服務**

# **為圖書館員設置電子書自助服務**

請注意:您需要以機構管理員的身份登錄Cambridge Core線上平臺,方可使用自助服務功能。

1 在 **My Account** 我的帳戶中選擇 **Content Holdings** 已購買內容頁面並選擇 **Book**圖書

a a

- 如您在Cambridge Books Online平臺使用過自助服務功能,則此選項將會自動轉移 到Cambridge Core平臺上來
- **3** 如果您以前沒有自助服務功能,您需要聯繫您的銷售代 表, 在Cambridge Core線上平臺開通此許可權。您也可以 發送電子郵件至chinaacademic@cambridge. org
- 一旦開通自助服務功能,您就可以在Books Holdings 已購買圖書內容選項頁籤中,**看到 Launch Self Service** (啟用自助服務)的選項。點擊此按鈕即可開 啟自助服務模式

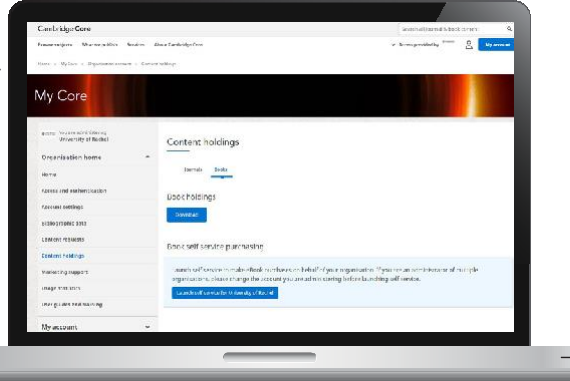

#### **圖書自助服務**

自助服務啟用後,螢幕的右上角會顯示一個購物車圖示,頁面上會有一條訊息告 知您當前在自助服務模式下。

6 所有顯示價格的物品均可供購買。點擊 **Buy** 購買按鈕將某一物品添加到您 的購物車中。添加進購物車後,狀態會更改為 **Added to cart** 已添加至購物 車。請注意:為機構設置的折扣只會在購物車中顯示。

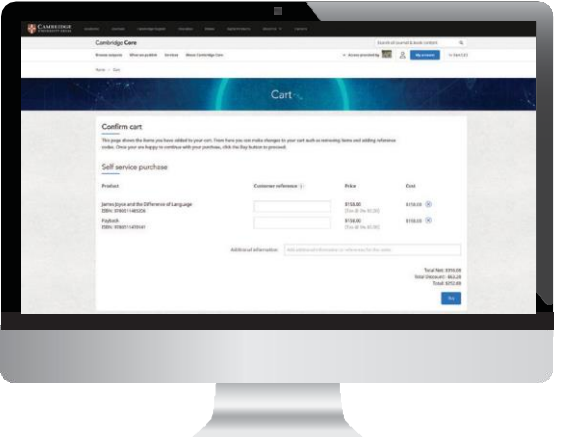

- 點擊購物車圖示以查看和確認您的訂單。訂單參考號 (用於內部記錄和預算分配)等額外資訊可以在您確 認購買之前添加到購物車頁面上。
- 8 選擇 Buy 購買, 則會跳轉至訂單確認頁面。訂單參 考號碼將會顯示在訂單確認頁面上。訂單處理完成 後,即可獲得所購買電子圖書的訪問許可權。這些 圖書名稱將隨後在您的已購買圖書清單中顯示。\*

\*請注意:啟動過程可能需要2個小時才能完成,如果您沒有立即獲得已購買圖書的存取權限,請稍後再嘗試

# **帳戶管理員還可以做什麼?**

#### **訪問和身份驗證**

選擇 **Access and Authentication** 訪問和身份驗 證以便進行以下操作:

- 在IP位址選項頁籤中瀏覽授權IP和封鎖IP
- 選擇 **Athens** 選項頁籤或 **Shibboleth** 選項頁 籤來查看任何關聯到您的帳戶上、或是為您的 機構設置訪問的 Athens 或 Shibboleth ID
- 設置 Athens 和 Shibboleth 訪問權限將使 您組織中的使用者能夠透過單點登入您的系 統在 Cambridge Core 上進行身份驗證。 如果您添加了 Shibboleth ID, 您還可以生 成 WAYFless URL 與您的使用者共享,這 將提供更快的 Shibboleth 身份驗證過程
- 在 **Remote Users** 遠端用戶中 查看遠端和過期用戶

#### **宣傳支持**

- 選擇 **Marketing support** 宣傳支援選項,查看 Cambridge Core的現有資源,包括可下載的 海報、 傳單和電子促銷產品
- 您也可使用此頁面為您的機構索取所需的訂制的 宣傳材料

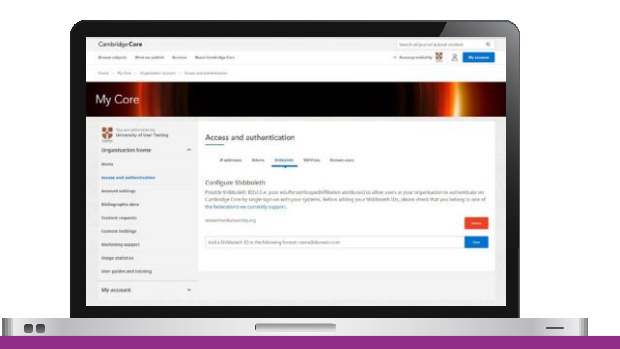

#### **您知道嗎?**

Cambridge Core還支援入站開放連結(Inbound OpenURL)。 我們的Base URL是 https://www.cambridge.org/core/openurl

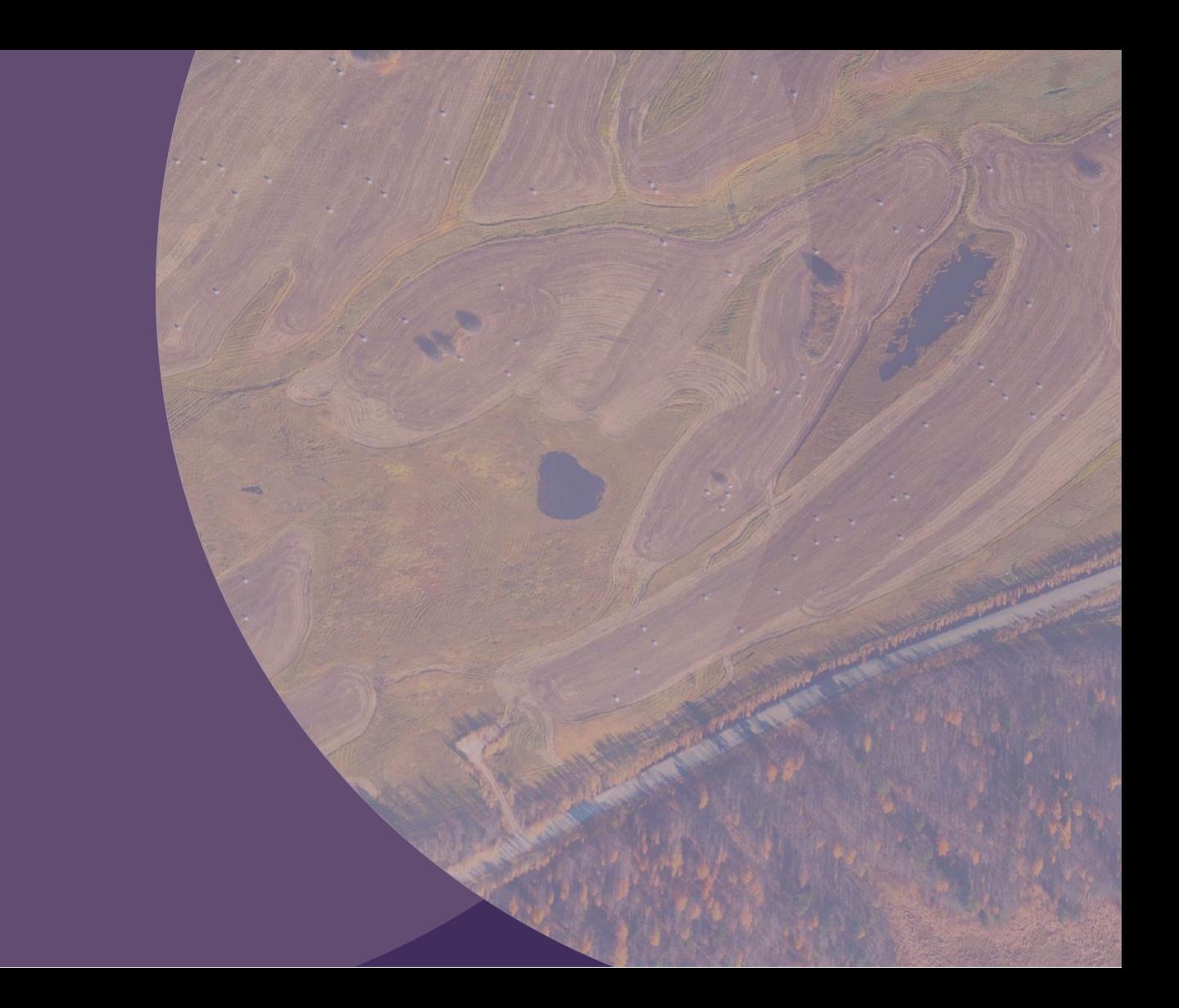

# 聯繫我們

劍橋大學出版社臺灣代表處

電話:+886 953-723421

Email: [sara.cheng@cambridge.org](mailto:sara.cheng@cambridge.org)

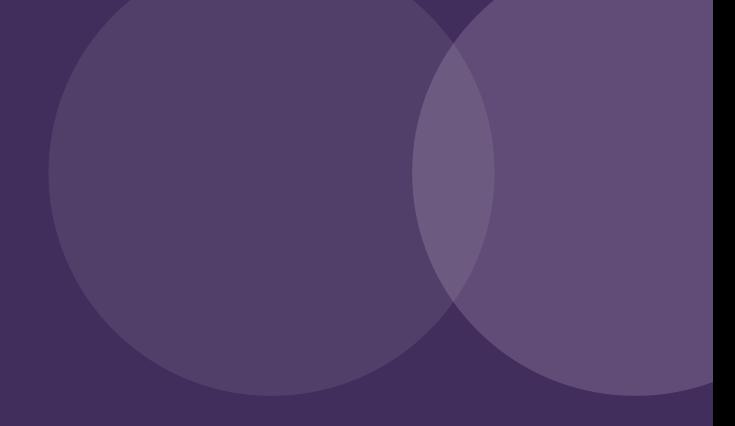

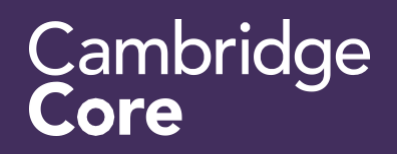